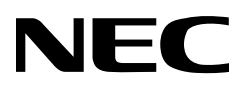

# *MD215MG Calibrator*

# *User's Manual*

Version 1.0

## **Contents**

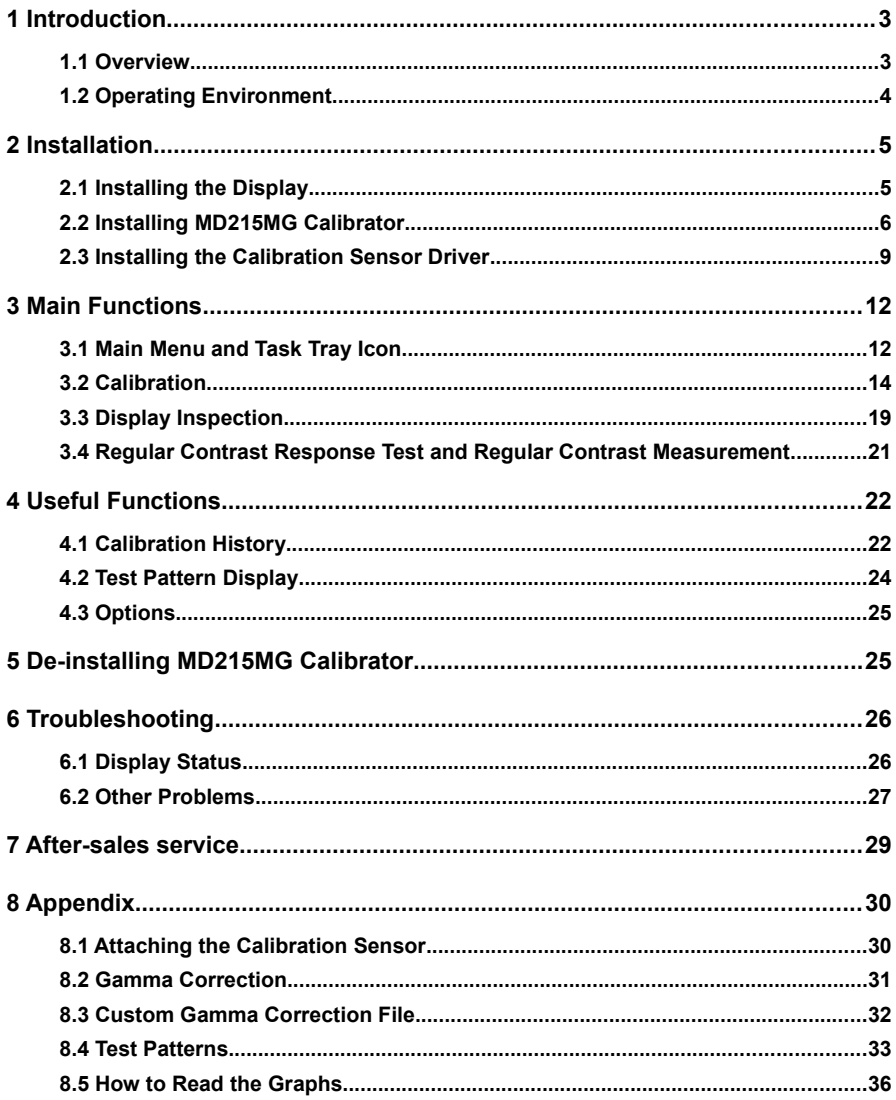

# 1 **Introduction**

This document describes how to use the NEC MD215MG Calibrator. Please read this user's manual before use to ensure proper functioning.

## **1.1 Overview**

MD215MG Calibrator is software designed to manage the quality of NEC medical image displays. The functions include:

■ **Monitoring of display status**: The display configuration is recognized automatically and is shown resident as an icon in the task tray, notifying the user of the display status. After starting the application, use this function to quickly check the display status.  $\blacktriangleright$  Page [12](#page-11-0)

**■ Display Adjustment**: Perform various adjustments, including calibration to DICOM GSDF or other gamma correction curves.  $\blacktriangleright$  Page [14](#page-13-0)

■ **Display Inspection**: Test of luminance and gamma correction curve. ■▶ Page [19](#page-18-0)

**■ Calibration History**: Easily check details of previously performed calibrations and display inspections.  $\blacktriangleright$  Page [22](#page-21-0)

**■ Test Pattern Display**: Display test patterns using either AAPM TG18 test patterns or other QA testing standard test patterns.  $\blacktriangleright$  Page [24](#page-23-0)

# **1.2 Operating Environment**

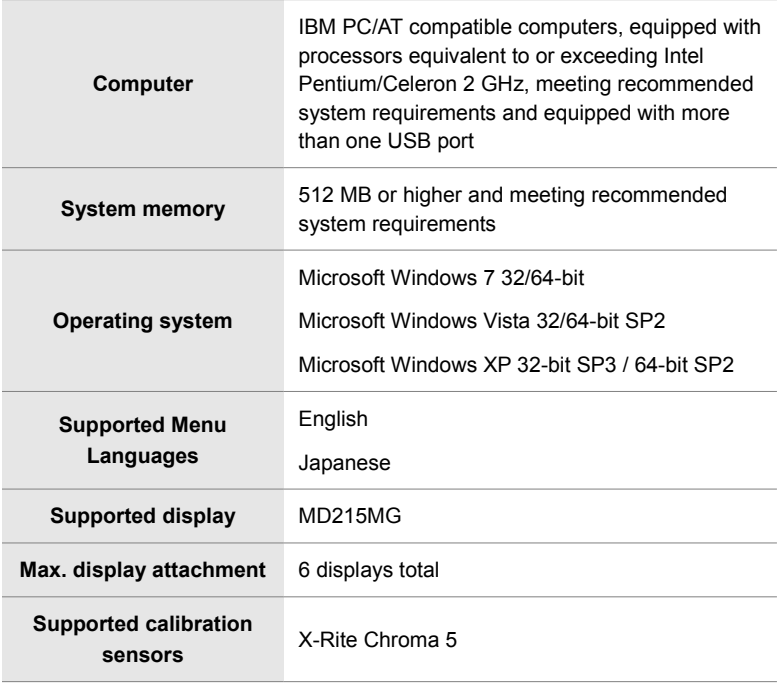

# 2 **Installation**

This chapter explains how to connect cables and install the hardware and software. Make sure to log in as a user with administrative privileges on a local computer before starting installation of MD215MG Calibrator.

## <span id="page-4-0"></span> **2.1 Installing the Display**

Connect the DVI video cable and the USB cable, as supplied with the display, between the ports on the display and the computer. For detailed information on cable connections, including multiple display setup, please refer to the *MD215MG Installation & Maintenance Guide.*

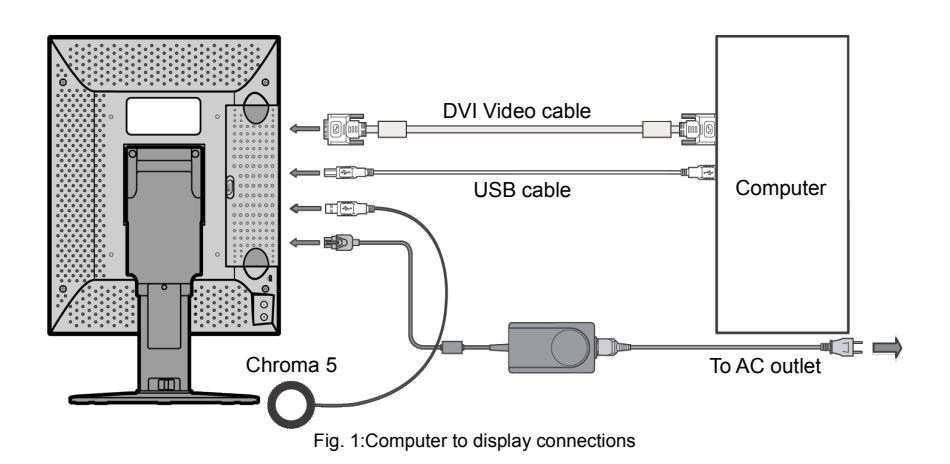

### **2.2 Installing MD215MG Calibrator**

- 1. From the MD215MG Calibrator Installation package, start the **MD215MG Calibrator.exe** installer.
- 2. Some related support software<sup>[1](#page-5-0)</sup> will be installed first. Please wait, until this software is installed. Depending on operating system, this may take up to 2 minutes. During the installation, you will see this progress bar.

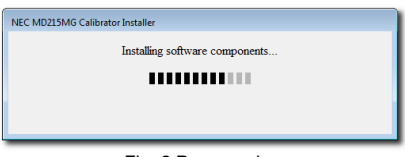

Fig. 2:Progress bar

3. During the installation of the related support software, the following message to install driver software for the Chroma 5 calibration sensor may appear. Click **install**.

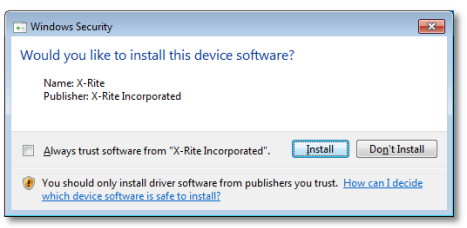

Fig. 3:Windows security message

4. You may see the following installation progress bar during the installation of the MD215MD Calibrator Agent Services. It will be installed as a Windows System Service.

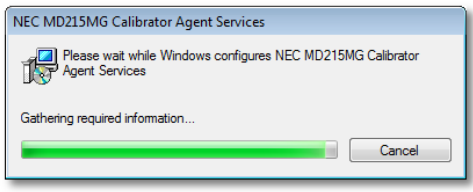

Fig. 4:MD215MG Calibrator Agent Services message

**NOTE: Depending on Window 7 security settings, you may have to confirm the installation of different parts of the MD215MG Calibrator software several times.**

<span id="page-5-0"></span><sup>1</sup> MD215MG Calibrator Agent Services and calibration sensor Chroma 5 driver

5. When the installation of the related support software is completed, the MD215MG Calibrator setup wizard starts. Click **Next >** to begin the installation of the MD215MG Calibrator software.

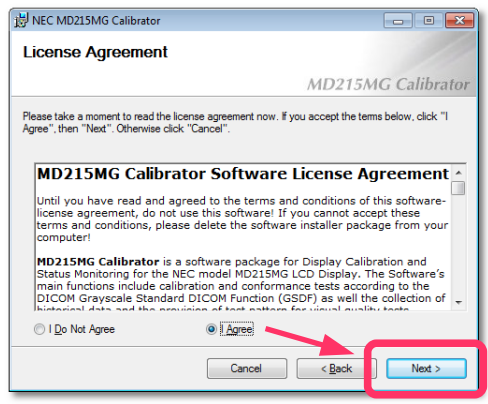

Fig. 5:License Agreement confirmation

- 6. The **License Agreement** window appears. To accept the agreement and proceed with installation, select "I Agree" and click **Next >**.
- 7. When the **Select Installation Folder** window appears, select a destination folder. Further down the menu, you can select, in which user's **Start** menu the shortcut to this software should be created. To share it with all users of this computer, select "Everyone". To use it only by yourself, select "Just me". Then click **Next >**.

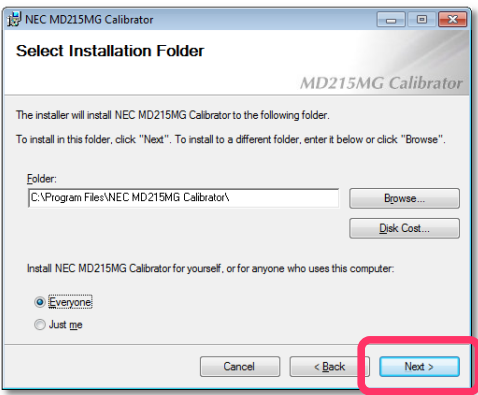

Fig. 6:Select Installation Folder

8. When the **Confirm Installation** window appears, click **Next >** to start installation.

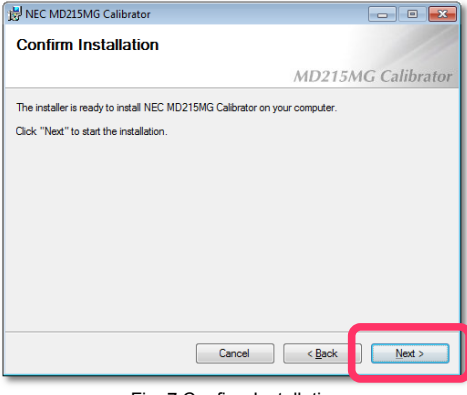

Fig. 7:Confirm Installation

- 9. When the **Installation Complete** window appears, click **Close** to complete installation.
- 10. A message appears, prompting for restart of the computer. Click **Yes** and restart the computer.

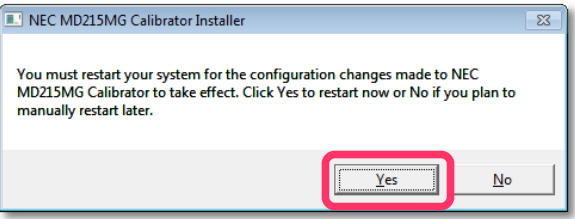

Fig. 8:Confirm Restart of system

After the computer restarts, MD215MG Calibrator Agent Services starts as a Windows System Service and the display configuration is detected automatically. All displays - not only supported displays - are detected.

The MD215MG Calibrator software is now ready for use.

### <span id="page-8-0"></span> **2.3 Installing the Calibration Sensor Driver**

Follow the instructions below to install the external calibration sensor driver. There are two ways, depending on the Operating System of the computer.

#### ● For Windows XP

- 1. Connect the calibration sensor Chroma 5 to the display or the USB port on the computer.
- 2. The **Found New Hardware Wizard** appears. Select "Yes, this time only," and click **Next >**.

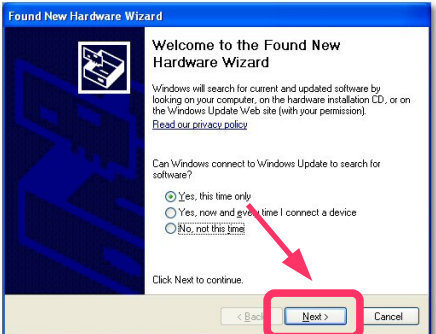

Fig. 9:Found New Hardware Wizard

3. The following screen appears. Select "Install the software automatically [Recommended]," and click **Next >** to install the driver.

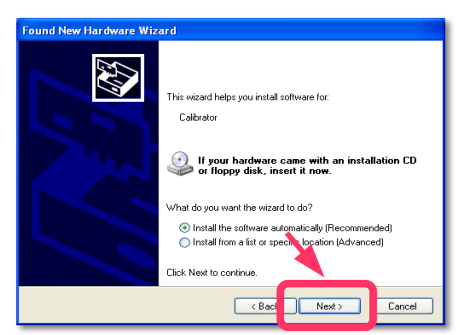

Fig. 10:Confirm installation of the Chroma 5 external sensor

- 4. When the MD215MG Calibrator installation has been properly completed, the driver software was found and installed automatically. If the driver installation has failed, please try manual installation. Click the **Back** button and select **Install from a list or specific location [Advanced]**. Specify the device driver location/source then click **Next >**.
- For Windows Vista and Windows 7
	- 1. Connect the calibration sensor Chroma 5 to the display or the USB port on the computer.
		- When the MD215MG Calibrator installation has been properly completed, the message **Device driver software was successfully installed** appears. The driver installation has been completed successfully.
		- When the message **Device driver software was not successfully installed** appears, first install the MD215MG Calibrator software and then connect the Chroma 5 sensor. If this still fails, go to the next step.
	- [2](#page-9-0). Right-click **Computer**<sup>2</sup> on the Start menu and select **Manage**.
	- 3. In the left pane of the window, select **Device Manager** under **System Tools**.
	- 4. Double-click **Calibrator** under **Other devices**.

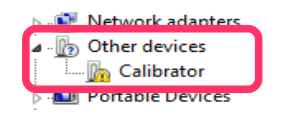

Fig. 11:System Tools - Device Manager - Other Devices

5. On the **Driver** tab, click **Update driver** to open **Update Driver Software Wizard**.

<span id="page-9-0"></span><sup>2</sup> The description "Computer" can be "My computer" depending on the Operating System you are using.

6. Click **Browse my computer for driver software**.

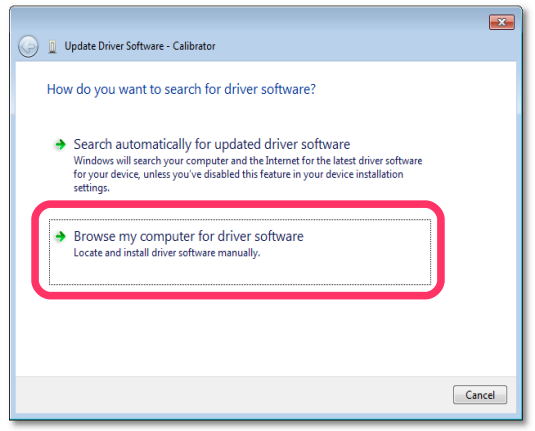

Fig. 12:Update Driver Software - Calibrator

- 7. Specify the device driver location.
- 8. Windows will now find the driver and installs it automatically.
- 9. Return to the Device Manager and check that **Chroma Calibrator** is displayed under **X-Rite Devices**.

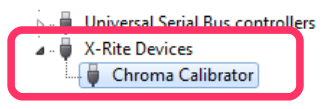

Fig. 13:Chroma Calibrator installed

# 3 **Main Functions**

MD215MG Calibrator comes with the necessary functions for managing the accuracy of the display for displaying medical images.

## <span id="page-11-0"></span> **3.1 Main Menu and Task Tray Icon**

When MD215MG Calibrator starts with Windows, an icon resides in the task tray. This icon is an indication of display monitoring, to notify the user of the display status.

You may decide later, whether or not the MD215MG Calibrator icon resides in the task tray. Page [25.](#page-24-0)

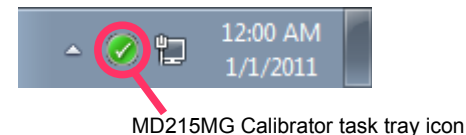

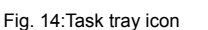

The task tray icon indicates display status information as below:

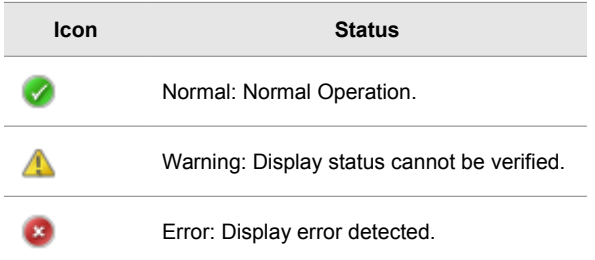

Detailed status information of warnings and errors are displayed in the MD215MG Calibrator main menu. To open the main menu, either select **MD215MG Calibrator** on the Windows Start menu, or right-click the task tray icon and select **Open MD215MG Calibrator**.

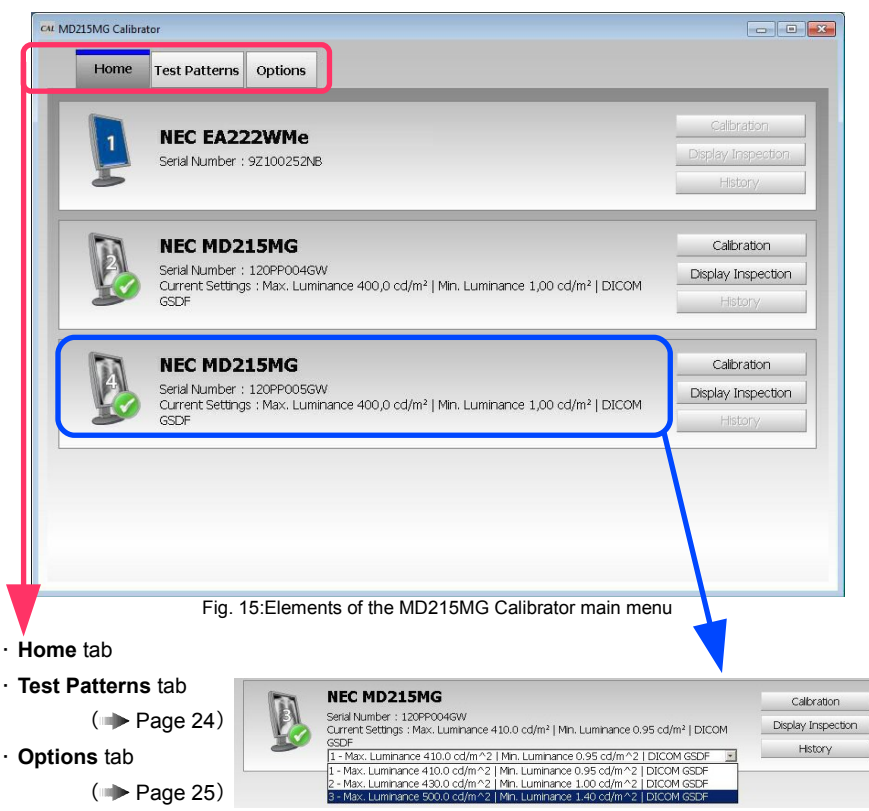

#### **NOTES:**

**■** When multiple display configurations are enabled in the **Option** tab, select the display configuration in the drop-down box. Page [25](#page-24-1)

■ Placing the mouse cursor over the display icon on the displays in the main menu, an explanation of the display status is shown.  $\blacktriangleright$  Page [26](#page-25-0)

**■ Important:** Any change of settings on the display via OSD will not be reflected in the **Home** tab, unless the MD215MG Calibrator software is closed and restarted again. Therefore it is advisable to use the software method to apply changes of the 3 selectable configurations.

## <span id="page-13-0"></span> **3.2 Calibration**

Perform calibration by using the **Calibration** button on the **Home** tab. Clicking **Calibration** for the display to be adjusted displays the **Starting Calibration** window. Calibration can be performed with either the the front sensor or the Chroma 5 external sensor. When an external sensor is connected, clicking **Calibration** enables the external sensor to be used. When an external sensor is not connected, the front sensor is used<sup>[3](#page-13-1)</sup>.

**■ Important:** For more accurate calibration, **use the external sensor to perform a calibration.** When a calibration is performed using the external sensor, a calibration of the front sensor is performed as well. It is recommended to do an external sensor calibration regularly, about once a year.

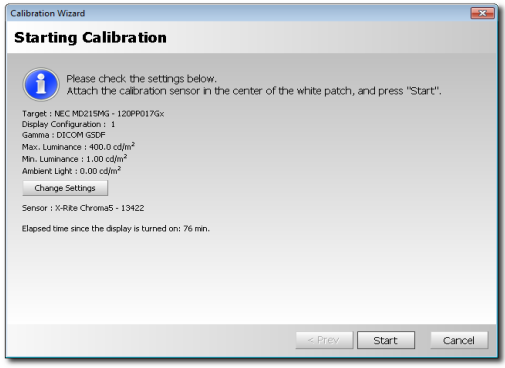

Fig. 16:Starting Calibration menu

Check the following information on the **Starting Calibration** menu.

■ **Calibration Settings**: Displays the calibration settings. Displays the previous calibration results by default. To change the settings, click **Change Settings**.

**■ Sensor**: Displays the sensor used for calibration. If zero calibration of the external sensor is required, the **Zero Calibration** button is displayed. Place the sensor on an even surface and click the button. Not required in conjunction with Chroma 5 external sensor.

**■ Elapsed time since the display is turned on**: Displays the elapsed time since the display was turned on<sup>[4](#page-13-2)</sup>. If the elapsed time is too short, calibration cannot be performed accurately. Wait at least 60 minutes after the display is turned on before beginning calibration.

<span id="page-13-1"></span><sup>3</sup> If the sensor manual selection option is enabled ( Page [25\)](#page-24-3) and you select **External Sensor**, the external sensor is selected.

<span id="page-13-2"></span><sup>4</sup> This is the elapsed time since the display was turned on. If the power save function is enabled or power is turned off, the value returns to 0. Please disable the Windows power save function for this purpose.

### **Calibration Settings**

The following items can be changed on the **Calibration Settings** dialog that appears when clicking **Change Settings**.

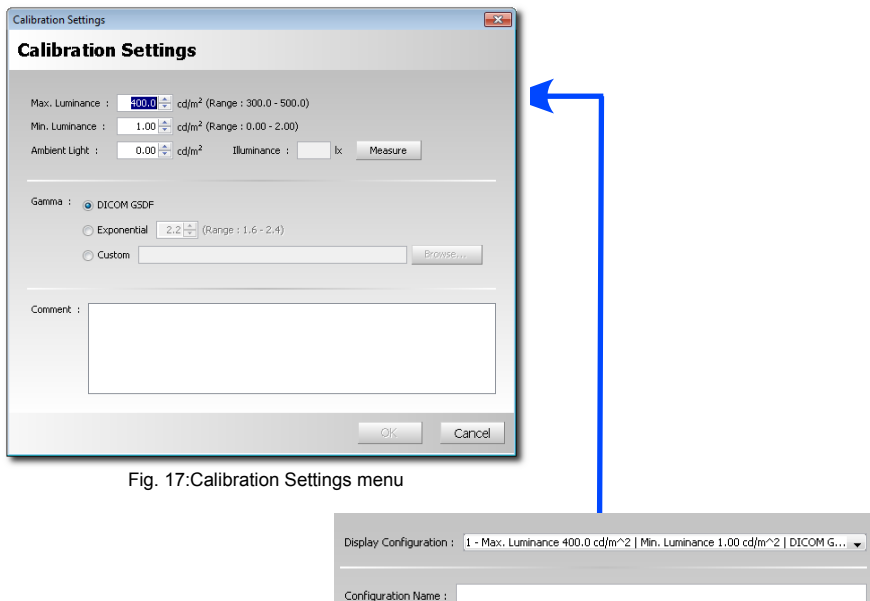

When multiple configurations are enabled in the **Option** tag, the following items are also displayed. **Page [25](#page-24-1)** 

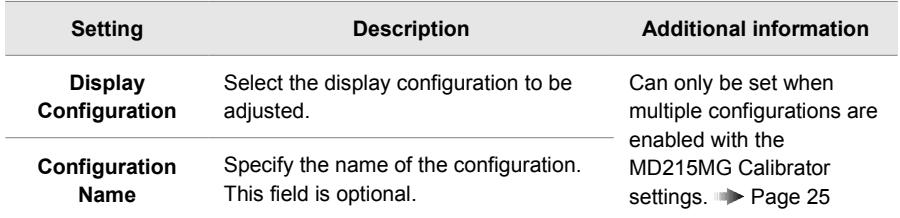

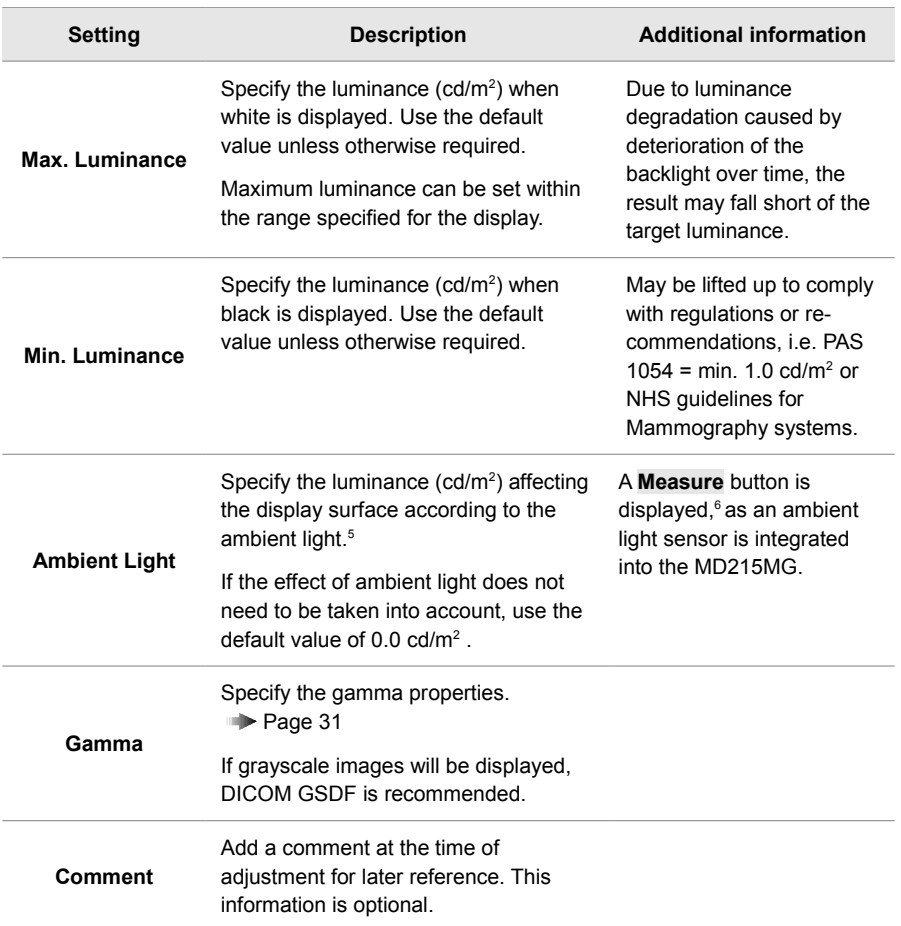

<span id="page-15-0"></span><sup>5</sup> When ambient light is set, the ambient light value will be added to the resulting maximum and minimum luminance.

<span id="page-15-1"></span><sup>6</sup> Measurements using the integrated ambient light sensor uses a proprietary method. To manage displays according to QA testing standards, refer to respective relevant standards.

After the verification of settings is completed, if required, install the external sensor properly ( $\blacktriangleright$  Page [30\)](#page-29-0). Then click **Start** to begin the calibration.<sup>[7](#page-16-0)</sup>

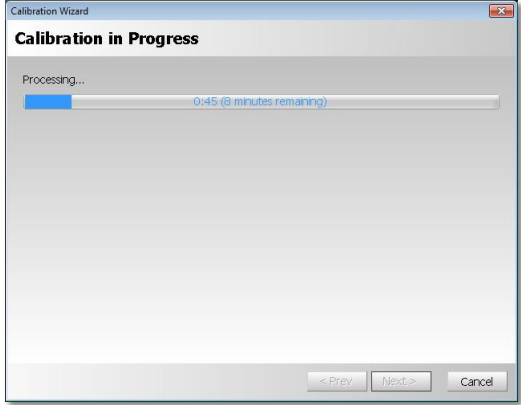

Fig. 18:Calibration in Progress

The calibration time duration depends on whether the external sensor or the front sensor is used. Rough time estimates: 9 to 10 Minutes with the external sensor, 4 to 5 minutes with the front sensor. When calibration is completed, the **Finishing Calibration** window is displayed together with the results.

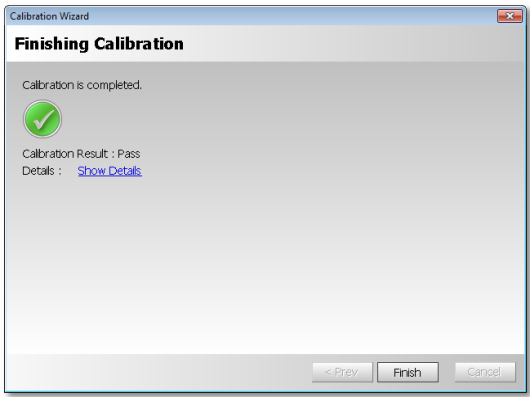

Fig. 19:Calibration Finished

<span id="page-16-0"></span><sup>7</sup> You can cancel adjustment by pressing the ESC key on the screen during adjustment or by clicking **Cancel** in the wizard. **Note:** After a certain stage has passed, the process cannot be canceled.

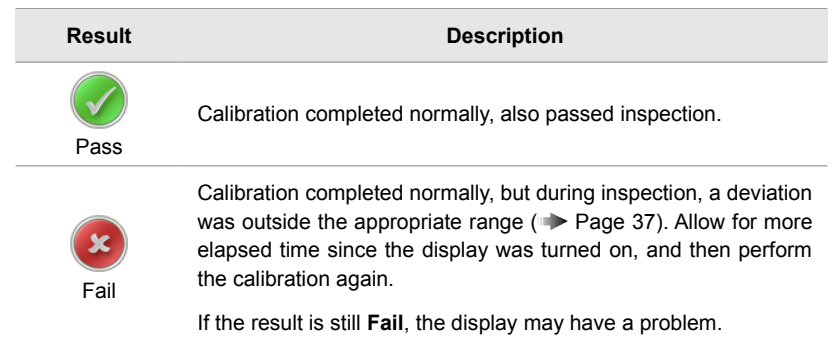

Click on **Show Details** to display the details of the calibration results in different graphs. For how to read the graphs, see  $\blacksquare$  Page [36.](#page-35-0)

### <span id="page-18-0"></span> **3.3 Display Inspection**

Clicking **Display Inspection** on the **Home** tab starts the display inspection. Display inspection can be performed with either the the front sensor or the Chroma 5 external sensor. When an external sensor is connected, clicking **Display Inspection** enables the external sensor to be used. When an external sensor is not connected, the front sensor is used.<sup>[8](#page-18-1)</sup>

**■ Important:** For more accurate display Inspection, **use the external sensor.**

If the front sensor is selected and at least 60 minutes have elapsed since the display was turned on, inspection begins immediately. Otherwise, the **Starting Display Inspection** window appears. Check the following information on this menu.

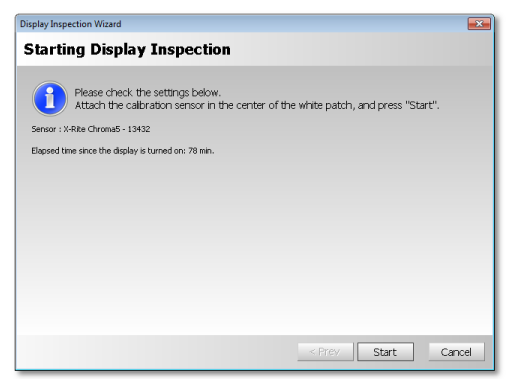

Fig. 20:Starting Display Inspection

**■ Sensor**: Displays the sensor, which is used for inspection. If a zero calibration with the sensor is required, the **Zero Calibration** button is displayed. Place the sensor on an even surface and click the button. Not required in conjunction with the Chroma 5 external sensor.

**■ Elapsed time since the display is turned on**: Displays the elapsed time since the display was turned on<sup>[9](#page-18-2)</sup>. If the elapsed time is too short, inspection cannot be performed accurately. Wait at least 60 minutes after the display is turned on before beginning inspection.

<span id="page-18-1"></span><sup>8</sup> If the sensor manual selection option is enabled (**Page [25\)](#page-24-0)** and you select **External Sensor**, the external sensor is selected.

<span id="page-18-2"></span><sup>9</sup> This is the elapsed time since the display was turned on. If the power save function is enabled or power is turned off, the value returns to 0. Please disable the Windows power save function for this purpose.

After the verification of settings is completed, if required, install the external sensor properly ( $\blacktriangleright$  Page [30\)](#page-29-0). Then click **Start** to begin the display inspection.<sup>[10](#page-19-0)</sup>

When inspection is completed, the **Finishing Display Inspection** window is displayed together with the results.

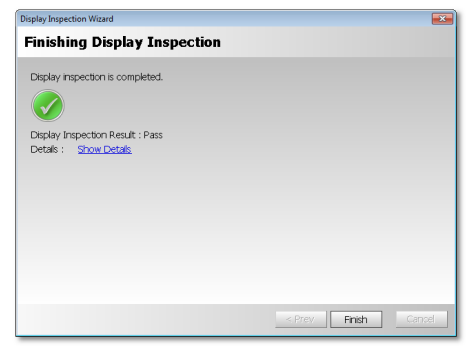

Fig. 21:Display Inspection finished

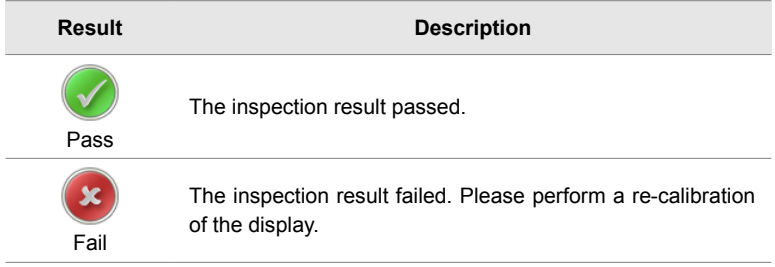

Click on **Show Details** to display the details of the inspection results in in different graphs. For how to read the graphs, see  $\blacktriangleright$  Page [36.](#page-35-0)

<span id="page-19-0"></span><sup>10</sup> You can cancel inspection by pressing the ESC key on the screen during inspection or by clicking **Cancel** in the wizard. **Note:** After a certain stage has passed, the process cannot be canceled.

### **3.4 Regular Contrast Response Test and Regular Contrast Measurement**

When MD215MG Calibrator is installed, a display inspection is performed regularly, and if an abnormality is found, this is indicated in the task tray icon and in the **Home** tab of the main menu.

#### **When an inspection error has occurred**

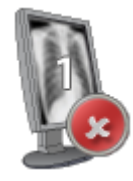

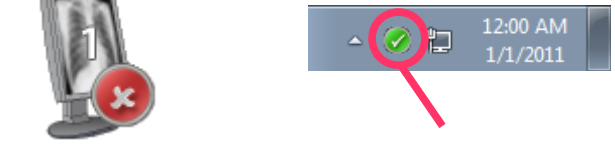

Display icon Task tray icon

Fig. 22:Error indication

The inspection items are:

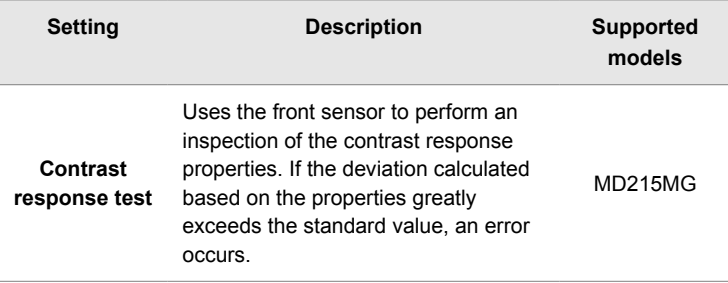

## 4 **Useful Functions**

MD215MG Calibrator comes with useful functions for managing the accuracy of the display for medical images reproduction. You can perform a detailed analysis of the display quality and manage complex display configurations.

## <span id="page-21-0"></span> **4.1 Calibration History**

You can display the results of previously performed calibrations and display inspections both graphically and numerically.

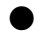

● Displaying the detailed calibration information

- 1. Click **History** on the **Home** tab of the main menu.[11](#page-21-1)
- 2. Select a display in the **Calibration History** section. The calibration history for the selected display appears below.
- 3. Select a record from the calibration history to display the detailed settings information in the **Calibration Settings** section.

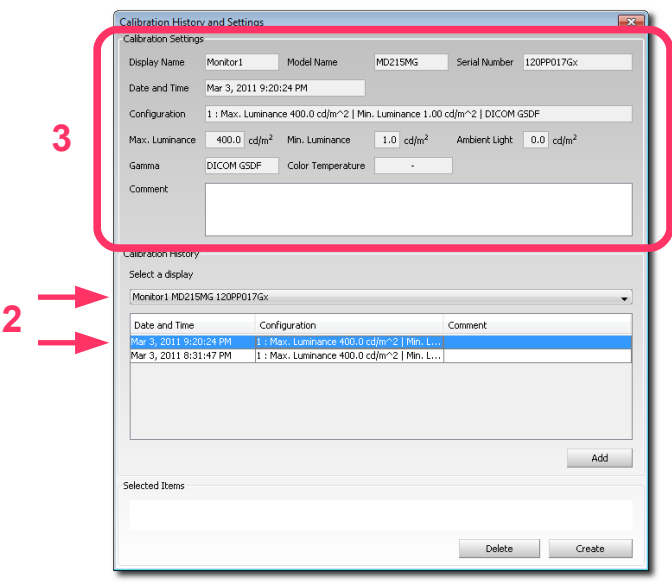

Fig. 23:Calibration History

<span id="page-21-1"></span>11 If a calibration has not yet been done, the **History** button is disabled.

● Displaying the calibration results graphically

- 1. Select a calibration record and click **Add** to add it to the **Selected Items** section.
- 2. To compare with other records, select multiple records using the same procedure. You can compare two records graphically at the same time.
- 3. Click **Create**. (For how to read the graphs **Page [36\)](#page-35-0)**

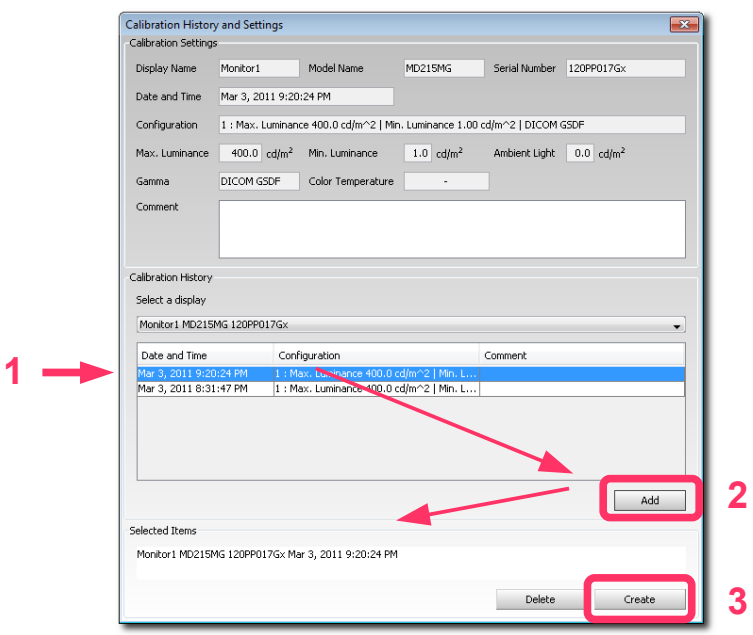

Fig. 24:24 Record selection

## <span id="page-23-0"></span> **4.2 Test Pattern Display**

You can select between different methods to display full-screen test patterns, one **Basic** method and three advanced methods, as proposed by the three different major QA testing standards.

- **AAPM TG18**
- **DIN V 6868-57**
- **JESRA X-0093**

To display a test pattern, select **Test Patterns** on the main menu. The selected test patterns are displayed on the selected display. For all available test patterns see  $\blacktriangleright$  Page [33.](#page-32-0)

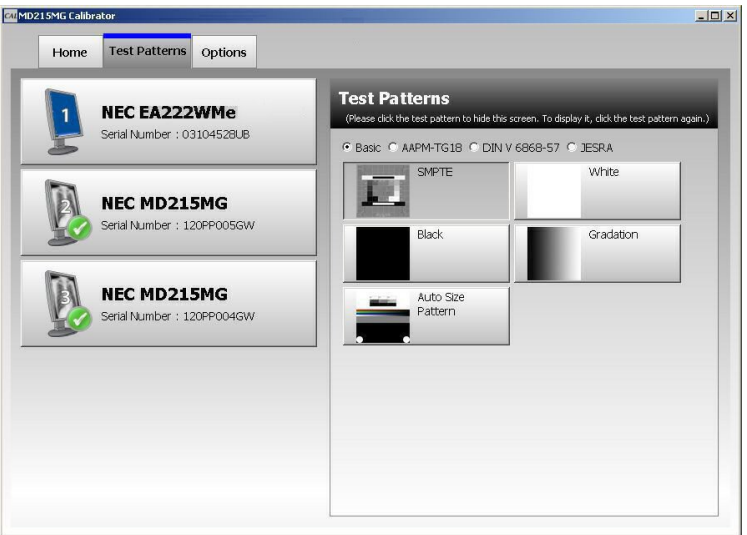

Fig. 25:Test Patterns selection

## <span id="page-24-2"></span> **4.3 Options**

MD215MG Calibrator includes the following options to changing the software operation. To change the settings, open the **Options** tab on the main menu.

After you configure the settings, click **Apply** to apply the settings to MD215MG Calibrator.

<span id="page-24-1"></span><span id="page-24-0"></span>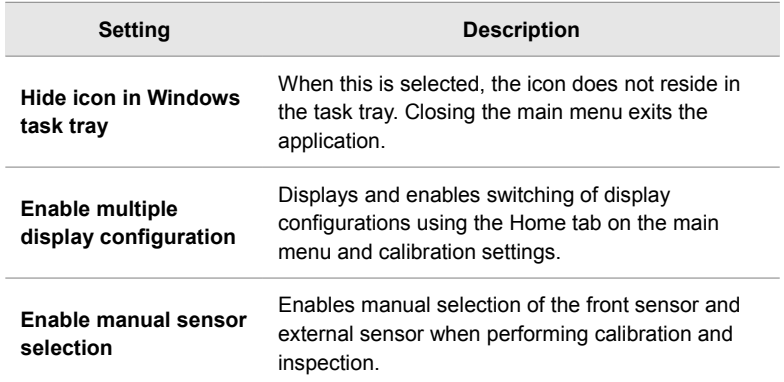

# <span id="page-24-3"></span>5 **De-installing MD215MG Calibrator**

To de-install MD215MG Calibrator, select **Uninstall a program** from Windows Control Panel. Then select **NEC MD215MG Calibrator**. All related software<sup>[12](#page-24-4)</sup> will be de-installed as well.

**■** If a message requesting an .msi file appears during de-installation, please refer to Troubleshooting Page [28.](#page-27-0)

■ After de-installation, the installation folder may remain on the system.

Delete this folder manually, as needed.

<span id="page-24-4"></span><sup>12</sup> MD215MG Calibrator Agent Services is de-installed at the same time.

## 6 **Troubleshooting**

## <span id="page-25-0"></span> **6.1 Display Status**

The display status is indicated by the task tray icon and on the main menu. Placing the mouse cursor over the display icon on the main menu of the **Home** tab displays a detailed explanation of the display status.

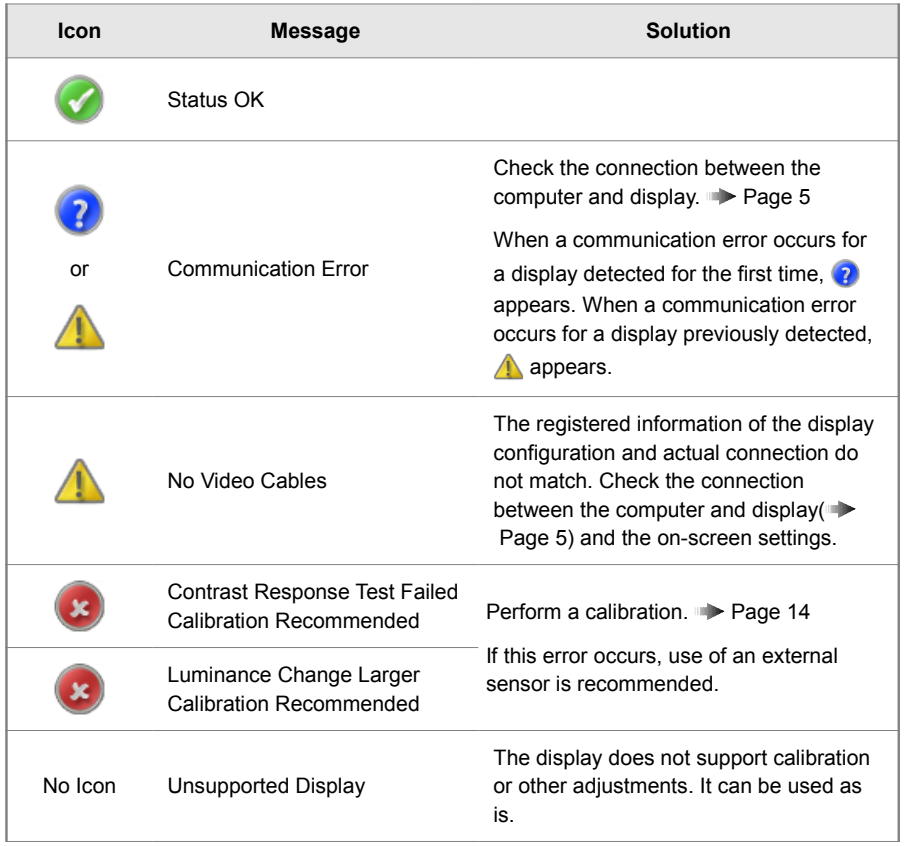

### **6.2 Other Problems**

**Problem:** The message "Application cannot be started." appears and the application cannot be started.

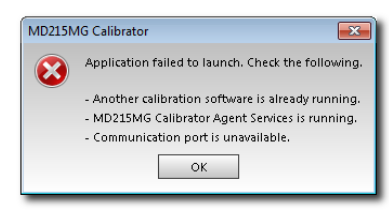

- **Solution:** A communication error may occur when an application other than MD215MG Calibrator is communicating with the display. Before starting MD215MG Calibrator, be sure to close all other applications. Also, a display inspection may be running in the background, so wait a moment before starting the application.
- **Problem:** The calibration sensor Chroma 5 is not recognized even when connected, or an error message, such as "Sensor not found," appears.
- **Solution:** Depending on the computer, Chroma 5 may not be recognized when the computer is turned on even if Chroma 5 is connected.

**How to find out whether or not the calibration sensor is recognized:**

- 1. Right-click **Computer** on the Start menu and select **Manage**.
- 2. In the left pane of the window, select Device Manager under System Tools.
- 3. In the right pane of the window, check the Device Manager. If **Chroma Calibrator** is listed under X-Rite Devices, the calibration sensor is recognized; if it is not recognized, it appears as either Other Devices or USB Device.

#### **How to get the Chroma 5 recognized:**

①. If Chroma 5 is not recognized, even if the driver is installed, reconnect Chroma 5 after the operating system has started.

If the driver is not installed, install it at this time. **Page [9](#page-8-0)** 

②. Before starting QA testing with **NEC GammaCompMD QA** software, exit the **MD215MG Calibrator** software.

<span id="page-27-0"></span>**Problem:** De-installation cannot be performed because an .msi file is required.

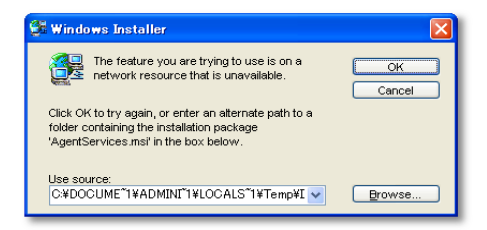

**Solution:** In rare cases, a message requesting an .msi file may appear during de-installation. If the .msi file is not specified, de-installation cannot be completed.

In this case, use the following method to obtain the required .msi file.

- 1. Copy the **MD215MG Calibrator.exe** installer file onto your computer.
- 2. Select **Run** on the Start menu.
- 3. **Click Browse...** and specify the location of the **MD215MG Calibrator.exe installer file.**
- 4. The path of the setup execution file appears in the **Open** section. Add a space to the end of the path and enter "/C". Now, ["<MD215MG Calibrator setup execution file name>"/C] should appear in the **Open** section.
- 5. Click **OK**.
- 6. A dialog box for specifying the location for extracting the file appears. Click **Browse** and specify the location for extracting the file. You can choose any writable folder for the location to which to extract the file.
- 7. Click **OK** to extract the .msi file to the specified folder.
- 8. Start the de-installation again. See: **5 De-installing MD215MG Calibrator.** Now specifying the location of the extracted .msi file will continue the de-installation.

## 7 **After-sales service**

Please contact your supplier for technical support. You may also contact the technical support email addresses below, if you write your inquiry in English language.

◆ For more information on NEC products, visit our web sites

For Europe: [www.medical.nec-display-solutions.com](http://www.medical.nec-display-solutions.com/)

*Note: This site also provides the MD215MG Calibrator software for download. Registration is required.*

For USA: [www.necdisplay.com/medical](http://www.necdisplay.com/medical)

◆ Email address for sales information:

For Europe: [med-info@nec-displays.com](mailto:med-info@nec-displays.com)

For USA: [www.necdisplay.com/medical](http://www.necdisplay.com/medical)

◆ Email address for technical support:

For USA: [techsupport@necdisplay.com](mailto:techsupport@necdisplay.com)

For Europe: [med-support@nec-displays.com](mailto:med-info@nec-mitsubishi.com)

# 8 **Appendix**

### <span id="page-29-0"></span> **8.1 Attaching the Calibration Sensor**

This section explains how to attach the Chroma 5 calibration sensor.

Attach the sensor gently on the surface - to the center of the measuring area - by adjusting the position of the counterweight on the USB cable. Be careful not to damage the panel surface with either the calibration sensor or the counterweight. For good contact of the external sensor to the screen, please tilt the screen back by 10 to 15 degrees.

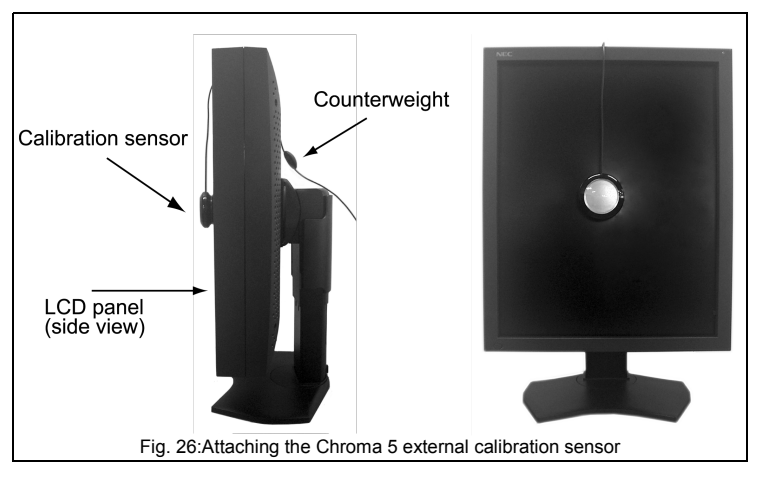

**IMPORTANT NOTE:** The calibration sensor can deteriorate if exposed to high temperature, high humidity, rapid temperature change or permanent high luminance. When you do not use the Chroma 5 external sensor, store it in the transport packaging, as delivered.

#### **NOTE:**

Order information for the Chroma 5 external sensor at NEC Display Solutions Europe:

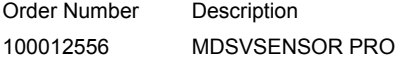

### <span id="page-30-0"></span> **8.2 Gamma Correction**

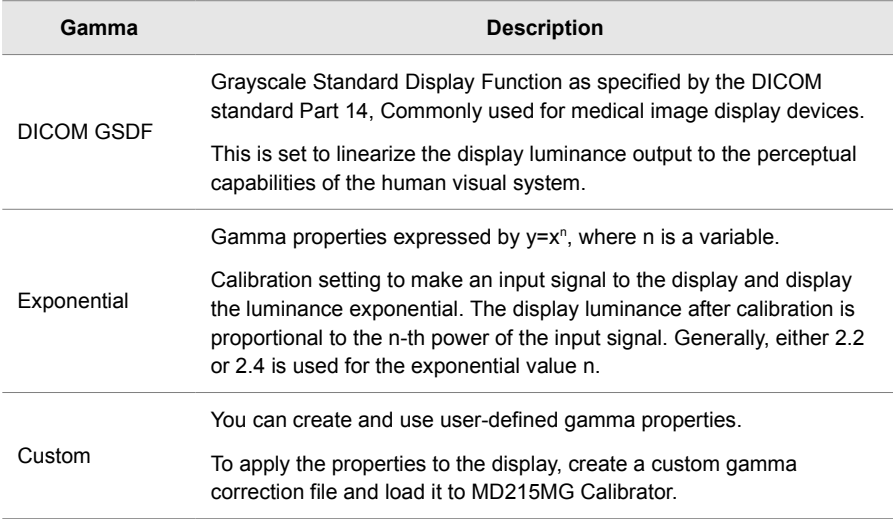

### **8.3 Custom Gamma Correction File**

A custom gamma correction file is a file used to apply user-defined gamma correction properties to a display. This section describes the method for creating this file.

A custom gamma correction file is a text file. It can be edited using Notepad or a different pure text editor. There are two file types, which provide the same functionality. When creating a new custom gamma correction file, use the standard custom gamma correction file format.

The standard format sample (sample.usg) is located in the \var sub-folder of the MD215MG Calibrator installation folder.

#### ● Standard format

This explains how to create a custom gamma file using Notepad.

- 1. Open Windows Notepad.
- 2. Enter "#USG" on the first line.
- 3. Describe the luminance properties on the next lines. Enter one luminance per line, in order from low to high luminance. MD215MG Calibrator interpolates any data insufficient for adjustment. You must enter at least five lines of data.
- 4. Select Save As from the menu.
- 5. Enter the file name. Add .usg as the file extension. Select **All Files** for Save as type: and click **Save**.

The following is an example\* of a standard-format custom gamma correction file.

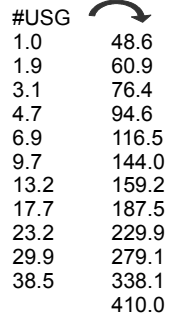

\* For demonstration only. This file consists of one column in a real custom gamma correction file.

### <span id="page-32-0"></span> **8.4 Test Patterns**

● **Basic** test patterns

<span id="page-32-2"></span>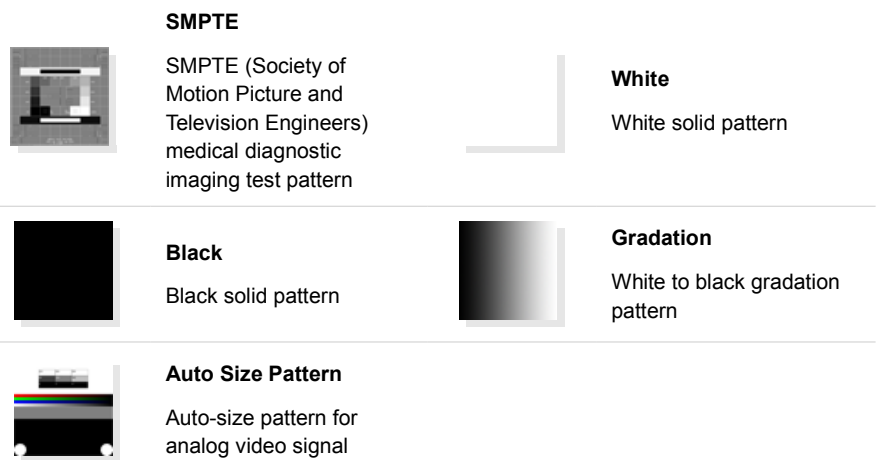

### ● **AAPM TG18** test patterns

<span id="page-32-1"></span>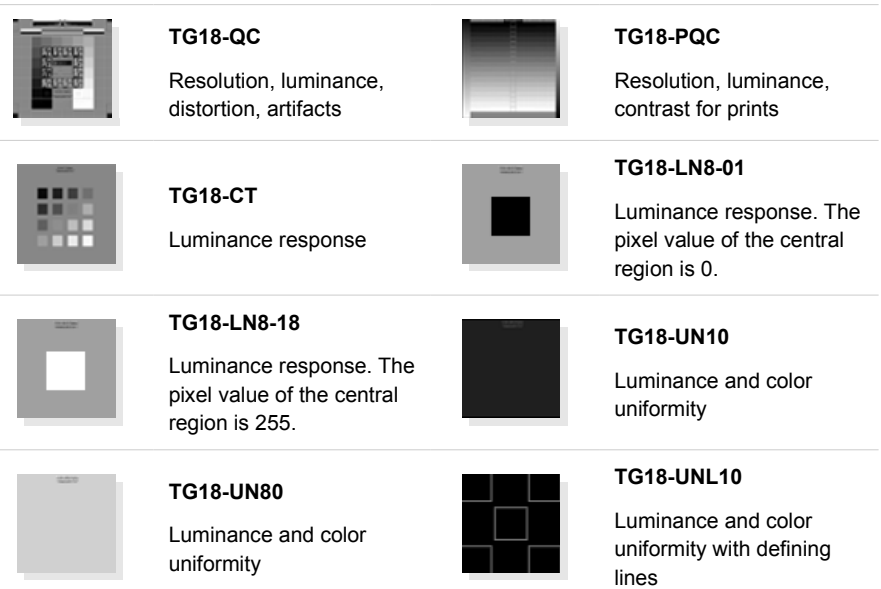

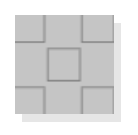

#### **TG18-UNL80**

Luminance and color uniformity with defining lines

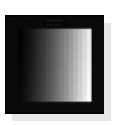

#### **TG18-MP**

Luminance response (bitdepth resolution)

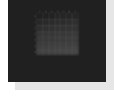

#### **TG18-AD**

Contrast threshold at low luminance for evaluating diffuse reflection

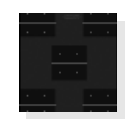

#### **TG18-RH**

5 horizontal lines at 3 luminance levels for LSF evaluation

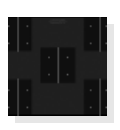

#### **TG18-RV**

5 vertical lines at 3 luminance levels for LSF evaluation

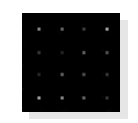

#### **TG18-PX**

Array of single pixels for spot size

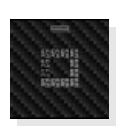

**TG18-CX** Array of Cx patterns and a scoring reference for

resolution uniformity

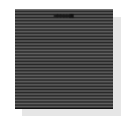

### **TG18-LPH**

Horizontal bars with 1 pixel width and 1/16 modulations at 3 luminance levels

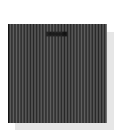

**TG18-LPV** Vertical bars with 1 pixel width and 1/16 modulations at 3

luminance levels

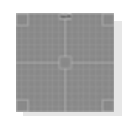

**TG18-AFC**

Display noise

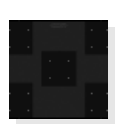

**TG18-NS**

Similar to TG18- RV/TG18-RH, for noise evaluation

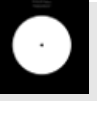

**TG18-GV** Veiling glare (for visual evaluation)

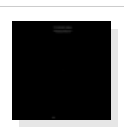

**TG18-GVN** Veiling glare (for visual evaluation)

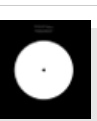

**TG18-GQ**

Dark-spot pattern for glare ratio measurement

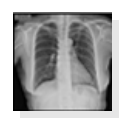

**TG18-CH** Anatomical chest pattern

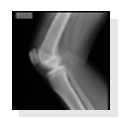

**TG18-KN** Anatomical knee pattern

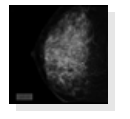

#### **TG18-MM**

Anatomical mammogram pattern

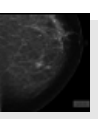

#### **TG18-MM2**

Anatomical mammogram pattern

### ● **DIN V 6868-57** test patterns

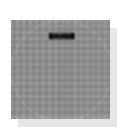

#### **DIN-GEOMETRY**

For evaluations on geometric properties such as distortion, line structure, artifact, and instability

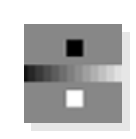

#### **DIN Image 2 - CONTRAST and GRAYSCALE**

White and Black contrast ratio and Grayscale reproduction evaluation

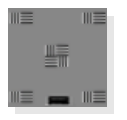

**DIN-RESOLUTION**

Resolution evaluation

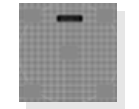

#### **DIN Image 3 - LUMINANCE DEVIATION**

Luminance deviation between the center and four corners (for quantitative evaluation)

SMPTE ( $\blacktriangleright$  Page [33\)](#page-32-2) is the same as the basic patterns.

### ● **JESRA X-0093** test patterns

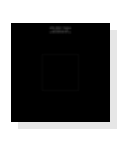

#### **JIRA-BN01**

Luminance response. The pixel value of the central region is 0.

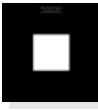

#### **JIRA-BN18**

Luminance response. The pixel value of the central region is 255.

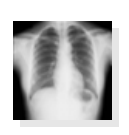

#### **JESRA (Standard Image)**

JESRA (Japan Engineering Standard of Radiation Apparatus) standard clinical image

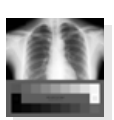

#### **JIRA-CHEST-QC**

Combines the evaluation area of JESRA (Standard Image) and TG18-QC

SMPTE ( $\blacktriangleright$  Page [33\)](#page-32-2) is the same as the basic patterns.

TG18-QC, TG18-LN8-01, TG18-LN8-18, TG18-UNL80 ( $\blacktriangleright$  Page [33\)](#page-32-1) are the same as the AAPM TG18 test patterns.

## <span id="page-35-0"></span> **8.5 How to Read the Graphs**

### ● **DDL-L**

Where X-axis is DDL, Y-axis is luminance. You can choose the scale of the axis between linear (default) and logarithmic. The full line represents the target according to the calibration settings and the dotted line indicates the actual measurement.

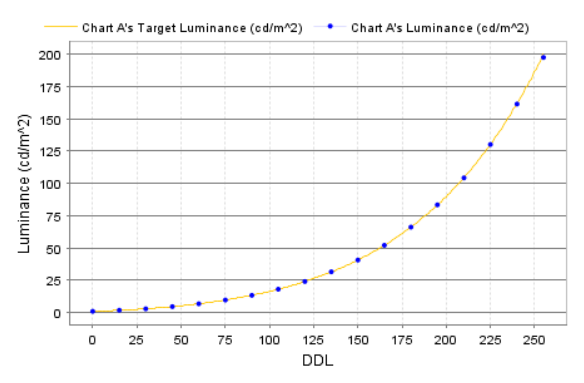

### ● **JND-L**

Where X-axis is JND (Just Notified Difference), Y-axis is luminance. You can choose the scale of the axis between linear (default) and logarithmic. The full line represents the target according to the calibration settings and the dotted line indicates the actual measurement. This graph is only available when the display was calibrated to DICOM GSDF (gamma setting).

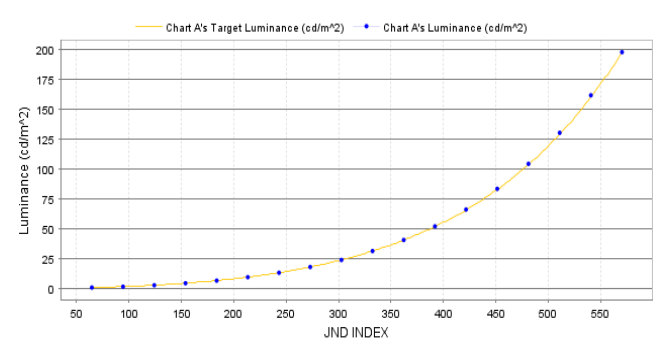

### ● **JND-dL/L per JND**

Where X-axis is JND (linear scale), Y-axis is dL/L per JND (logarithmic scale). The X-axis represents the linear scale, and the Y-axis represents the logarithmic scale. The full line represents the target according to the calibration settings and the maximum and minimum allowable limits, and the dotted line indicates the actual measurement. This graph is only available when the display was calibrated to DICOM GSDF (gamma setting).

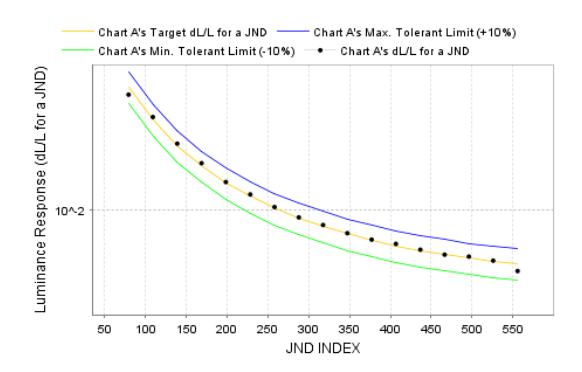

When multiple calibration records are selected to create their graphs, select the record to show its graph in drop-down box of "Select a chart." The allowable deviation where Pass is decided on the graph is determined according to the QA testing standard and its performance class selected to apply for each display set with the Agent Settings.[13](#page-36-1)

<span id="page-36-0"></span>

| <b>QA testing</b><br>standard | Performance<br>class | Allowable<br>deviation |
|-------------------------------|----------------------|------------------------|
| AAPM TG18                     | Primary              | ±10%                   |
|                               | Secondary            | ±20%                   |
| <b>JESRA X-0093</b>           | Grade 1              | ±15%                   |
|                               | Grade 2              | ±30%                   |
| DIN V 6868-57 <sup>14</sup>   | Class A              | Not defined            |
|                               | Class B              | Not defined            |

<span id="page-36-1"></span><sup>13</sup> This standard is applied only for digital video input. This restriction does not apply for analog video input.

<span id="page-36-2"></span><sup>14</sup> A luminance response deviation range is not defined for DIN V 6868-57. This value is a proprietary standard value.

Notes for the User's Manual

**NEC Display Solutions, Ltd.** MD215MG Calibrator Ver. 1.0 User's Manual

March 2011 Edition

- No part of this manual, whether partly or wholly, may be reproduced or copied without authorization.
- The content of this manual is subject to change without notice.
- Although this manual has been prepared carefully, please let us know if you find any errors, omissions, or ambiguous explanations.